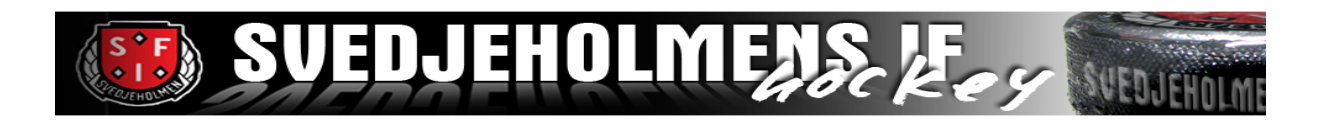

## **Steg-för-steg för att registrera ett konto hos Ullmax**

Ullmax har gjort om sin inloggning för att kunna logga in och registrera beställningar. All data från tidigare försäljningar finns inte kvar såsom även inloggningsuppgifter. Nedan följer en kort steg-försteg-instruktion för att underlätta registreringen av ett nytt konto hos Ullmax.

1) Gå in på [www.ullmax.se](http://www.ullmax.se/) och tryck på Logga in

2) Välj Säljare

3) Här måste du skapa ett nytt säljarkonto med en gruppkod. Gruppkoden är samma för hela föreningen och är en engångskod som er betingansvarig skickar ut separat.

- 4) Fyll i BARNETS NAMN samt kontaktuppgifter till en förälder.
- 5) Du kommer få ett mail från Ullmax med ett Säljar-ID samt PIN-kod.

6) Säljar-ID samt PIN-koden är dina nya inloggningsuppgifter som du kommer använda varje gång du sedan loggar in på Ullmax.